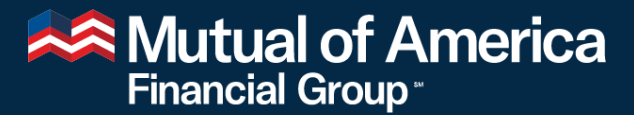

Retirement Services · Investments

## Data Validation Web (DVW) Introduction

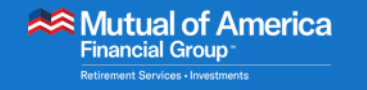

### DVW Introduction

- System-Generated Emails
- Connecting to the DVW Portal
- DVW Work Orders
- Correcting Validation Errors
- Next Steps

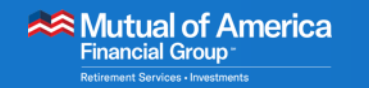

4

### System-Generated Emails

- **Many DVW activities will** generate emails from noreplydvw@mutualofamerica.com.
- You'll receive these emails when you or your CRM are working in DVW.

#### Errors Found in Payroll Work Order 12930 for 303030 - The Testing Company, Inc.

noreplydvw@mutualofamerica.com To Guevara, Ashley

303030 - The Testing Company, Inc. Payroll Work Order 12930 Weekly Payroll due 01-Apr-2022

Please log in to the DVW Plan Sponsor Portal to correct the error(s) on your Payroll Work Order.

This email was generated through an automated notification process.

#### Payroll Work Order 11725 is Pending

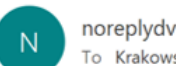

noreplydvw@mutualofamerica.com To Krakowski, Joseph

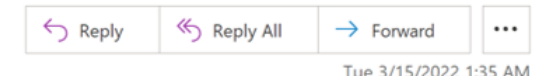

303030 - The Testing Company, Inc. Payroll Work Order 11725 Weekly Payroll due 11-Mar-2022

Work Order has been in New status for seven days.

Please log in to the DVW Plan Sponsor Portal to complete the Work Order 11725.

This email was generated through an automated notification process.

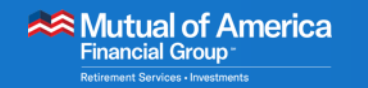

- Portal Access
	- Begin by accessing Mutual of America SponsorConnect®.

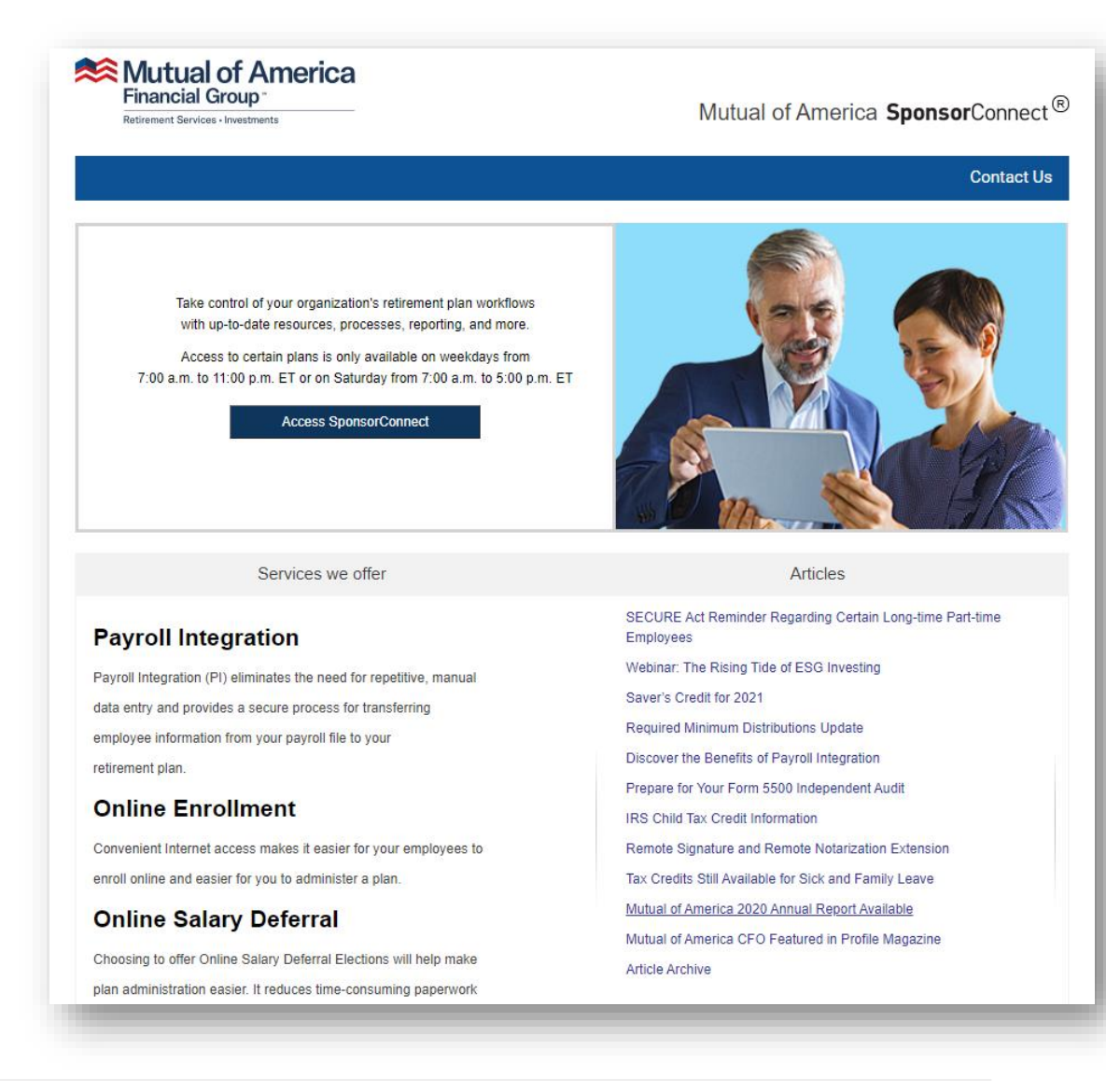

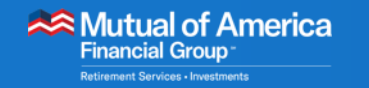

- Your credentials are unchanged.
	- Letters in your Username are ALL CAPS.

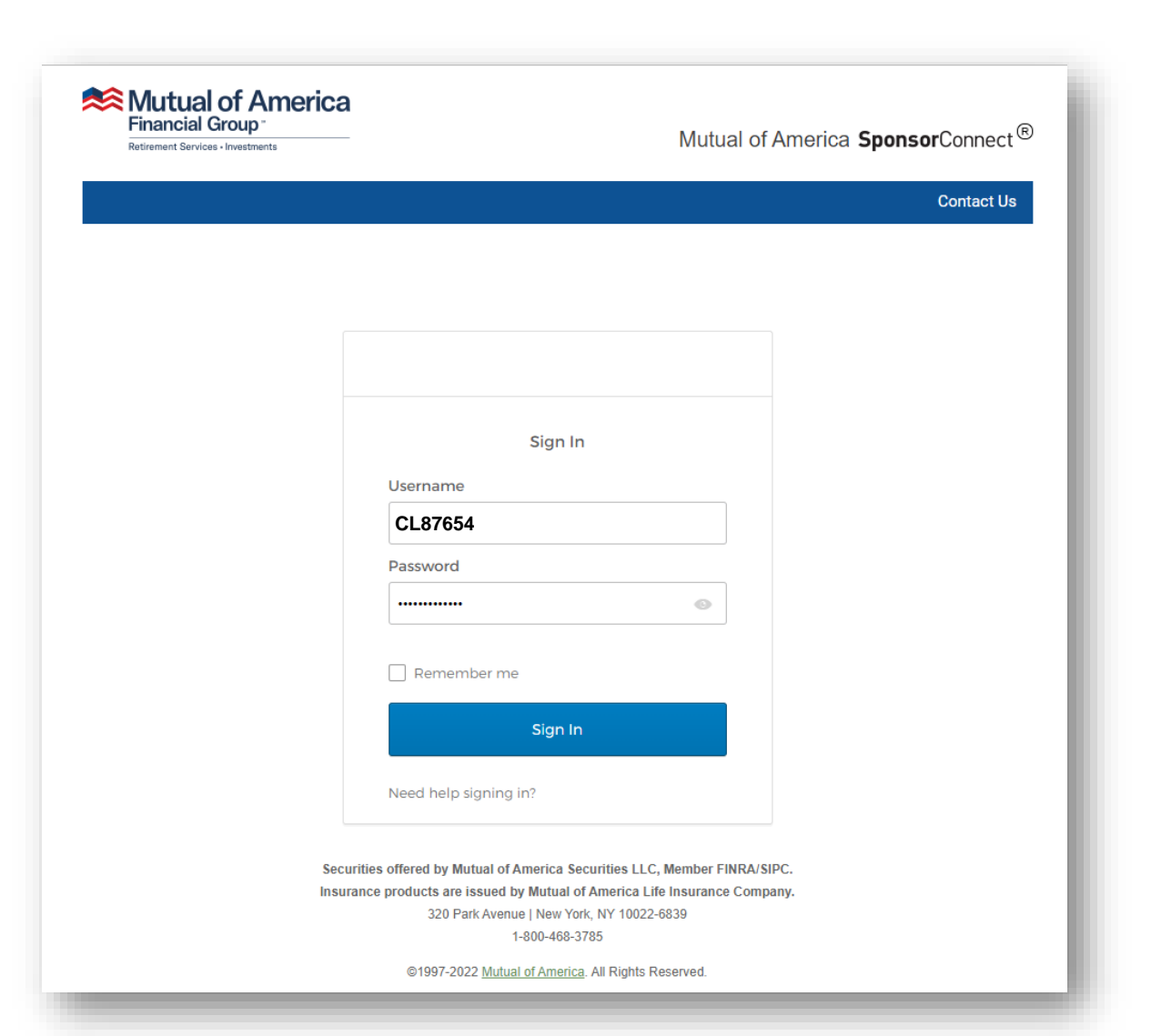

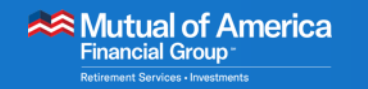

▪ If ALL of your plans have been migrated to DVW, you will access the new portal from the Data Validation Web link on the Plan Summary page.

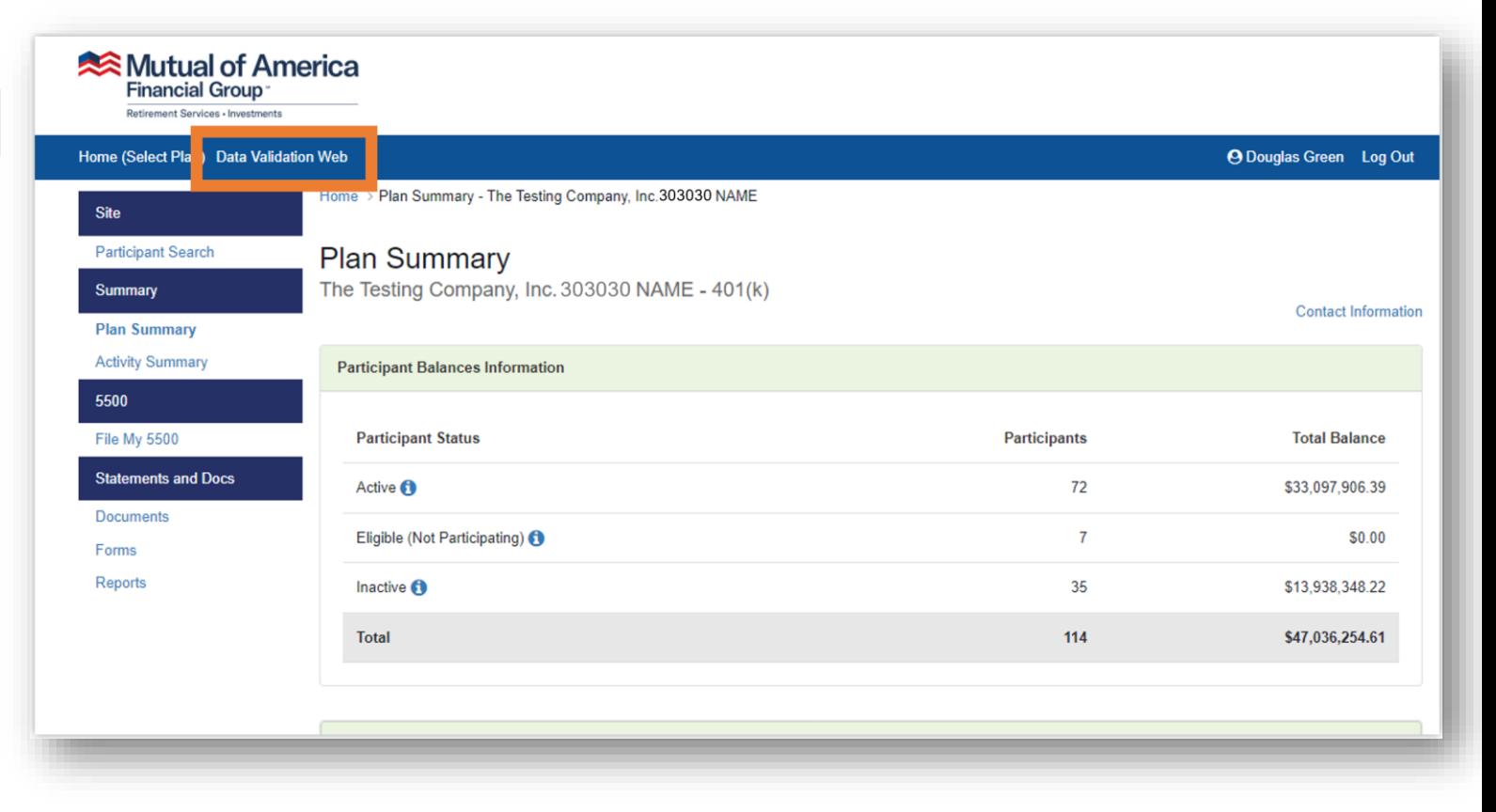

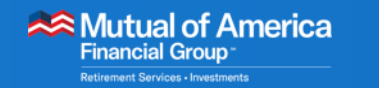

- The DVW portal will be displayed.
- If the Select a Plan page appears, click the plan that you want to work on.

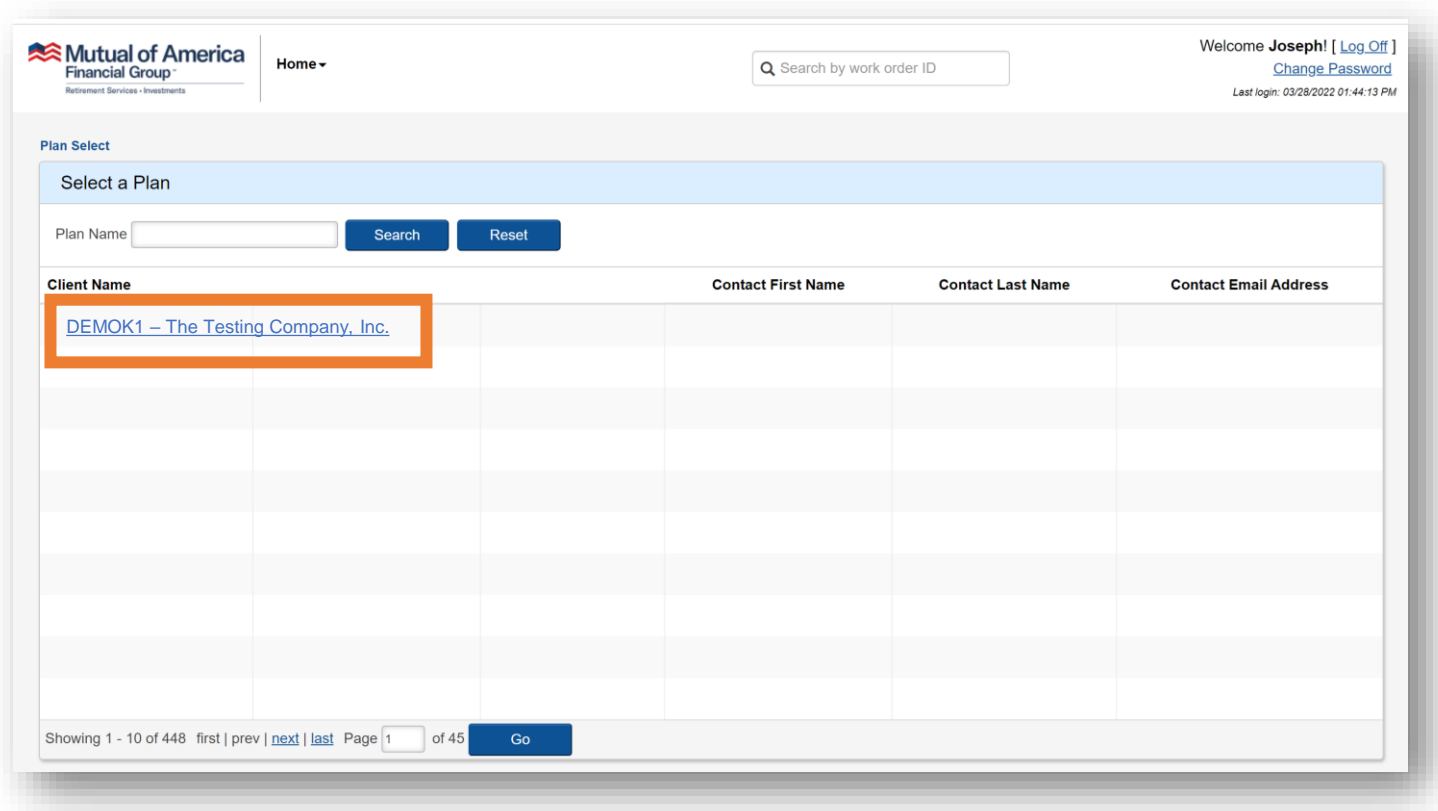

#### Mutual of America **Financial Group** Retirement Services - Investment

### Connecting to the DVW Portal

▪ The Work Order Listing for that plan will be displayed.

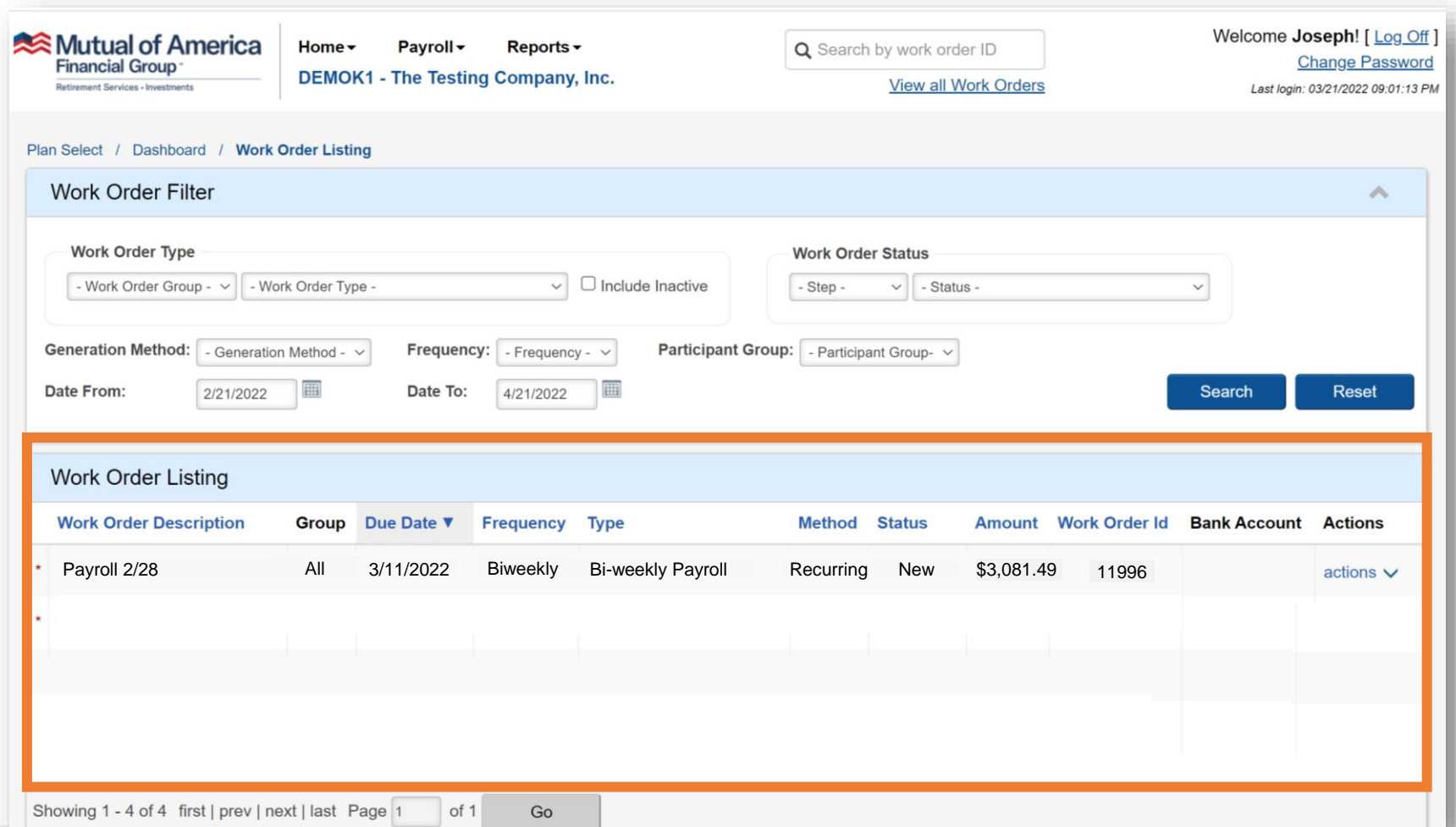

#### Mutual of America Financial Group

- Payroll Work Orders are created to remit payments.
- Payroll Work Orders are generated automatically and are timed to your payroll frequency.

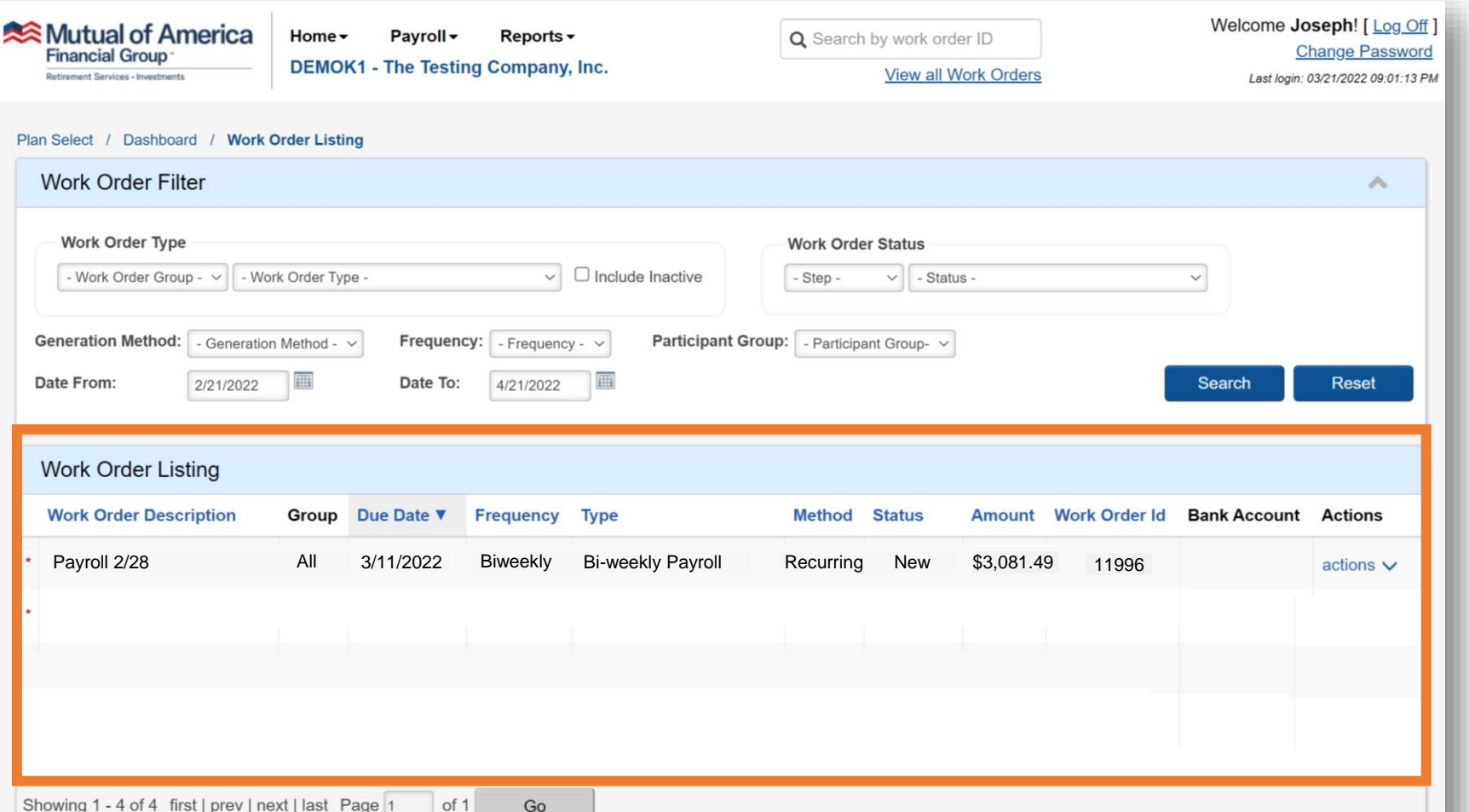

- The Work Order will appear in the Work Order Listing in advance of your payroll date with a status of "New."
- The most recent Work Order will appear at the top of the list.

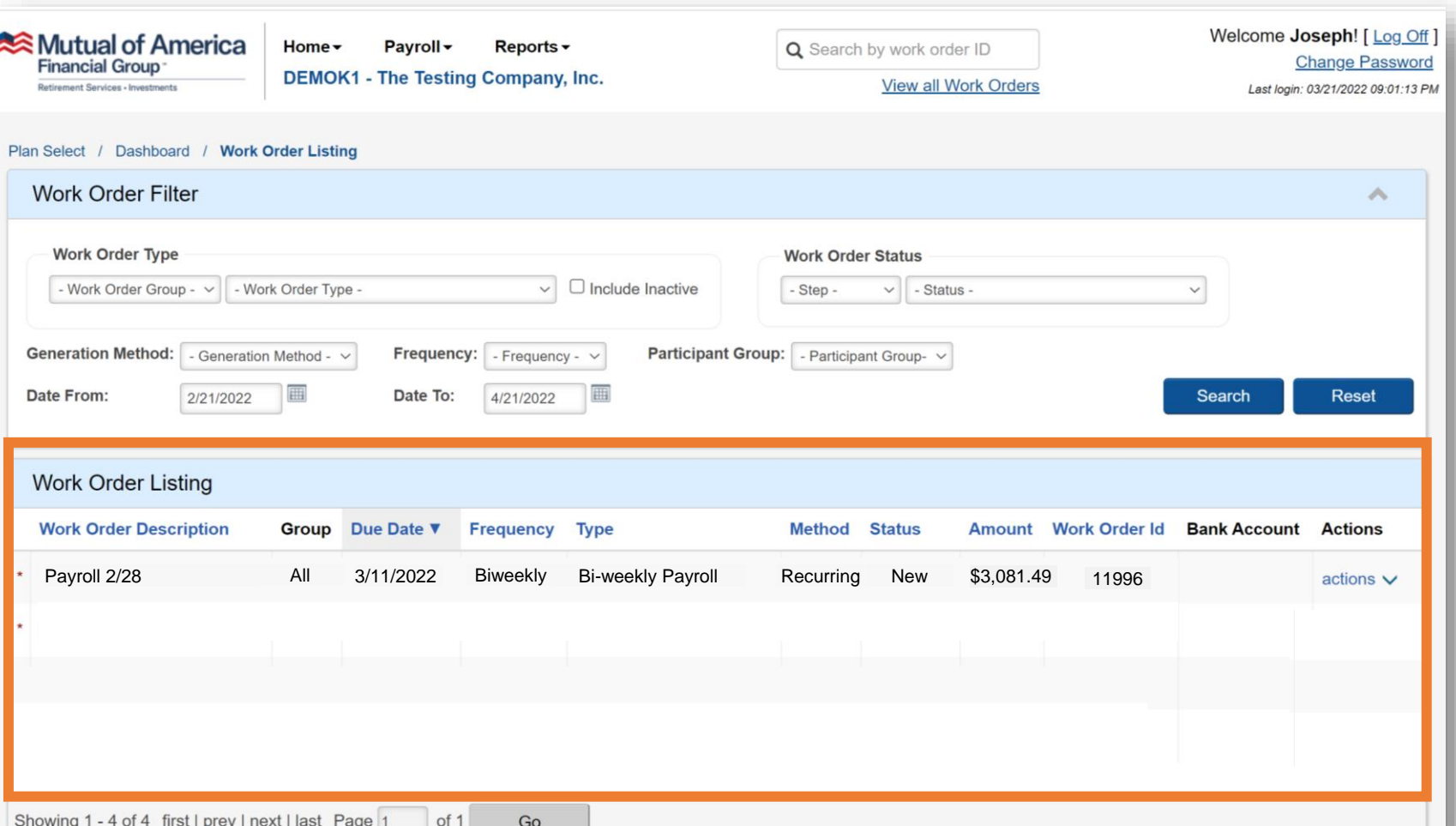

#### Mutual of America **Financial Group**

- Payroll Work Orders have a specific workflow.
	- The workflow steps can be seen by clicking on the Actions menu (to the right of the Work Order) and selecting the View Work Order Details option.

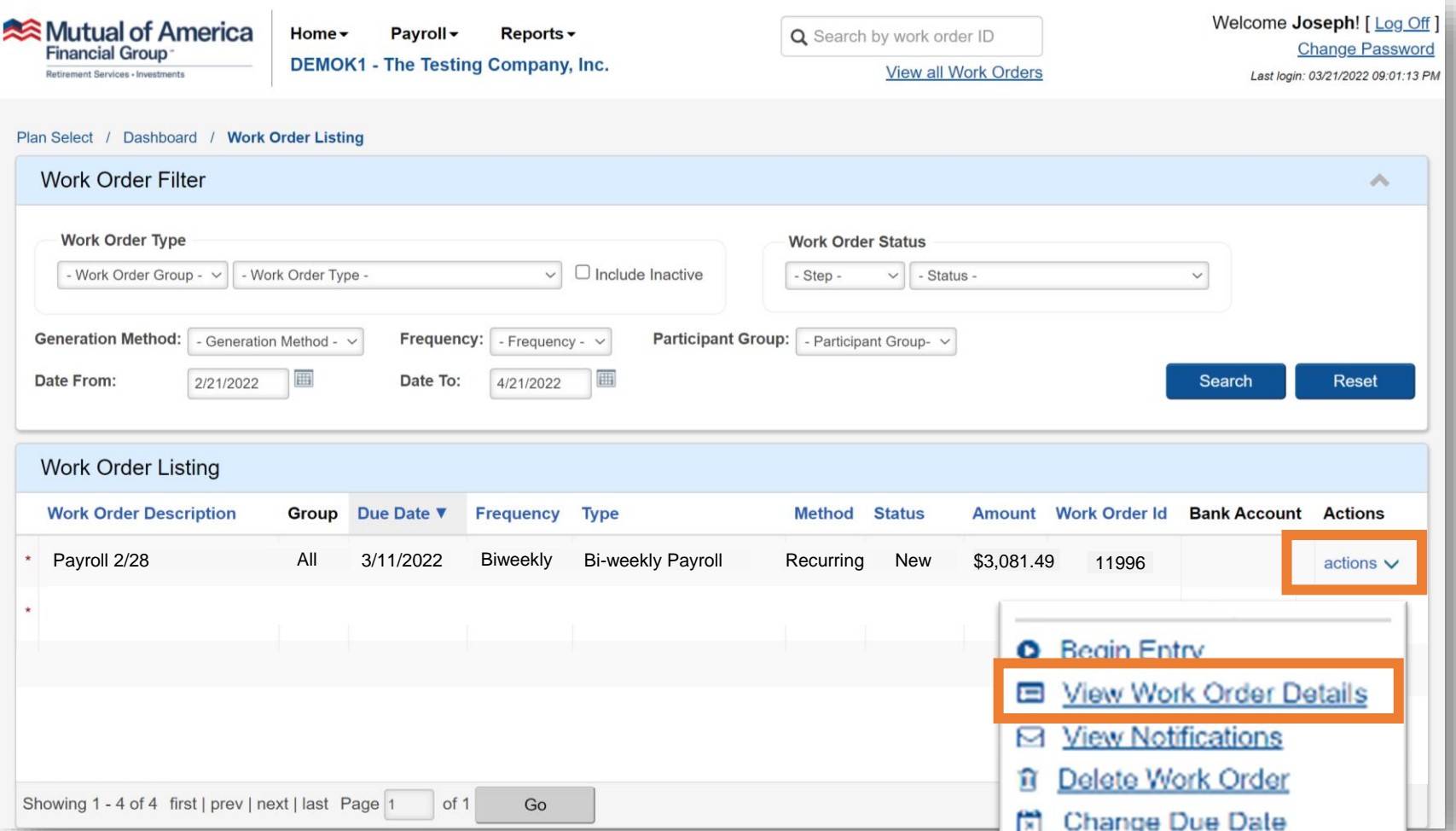

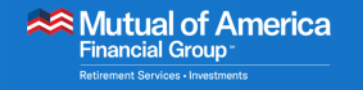

### DVW Work Orders

■ Scenario #1:

No discrepancies are found, and you have chosen automatic confirmation.

- In this scenario, the workflow advances to the Complete step.
	- The funding process begins.

system.

- ‒ The data from the
	- payroll file is transferred to the recordkeeping

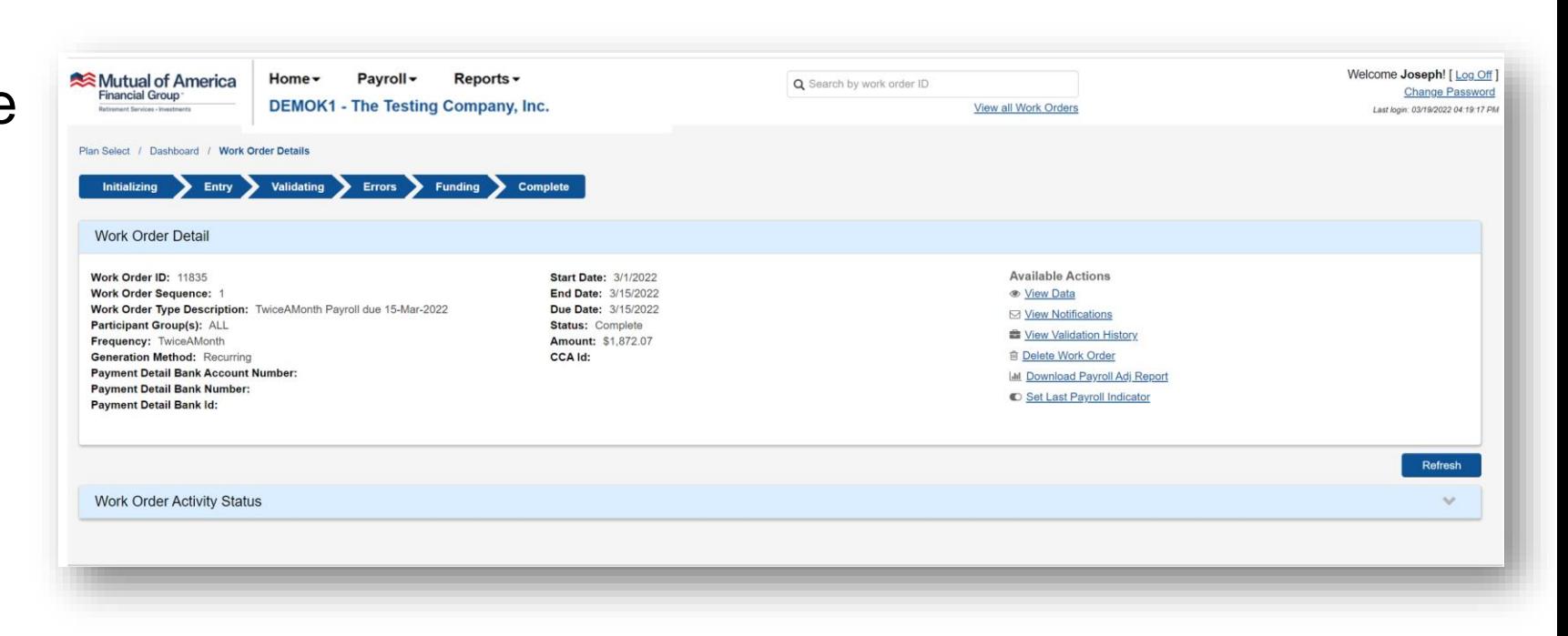

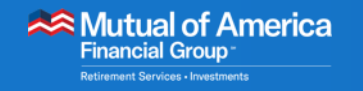

### DVW Work Orders

- Scenario #2: No discrepancies are found, and you have chosen manual confirmation.
	- In this scenario, the workflow advances to the Funding step.
		- ‒ Use the View and Approve Funding link to advance the workflow to the Complete step.

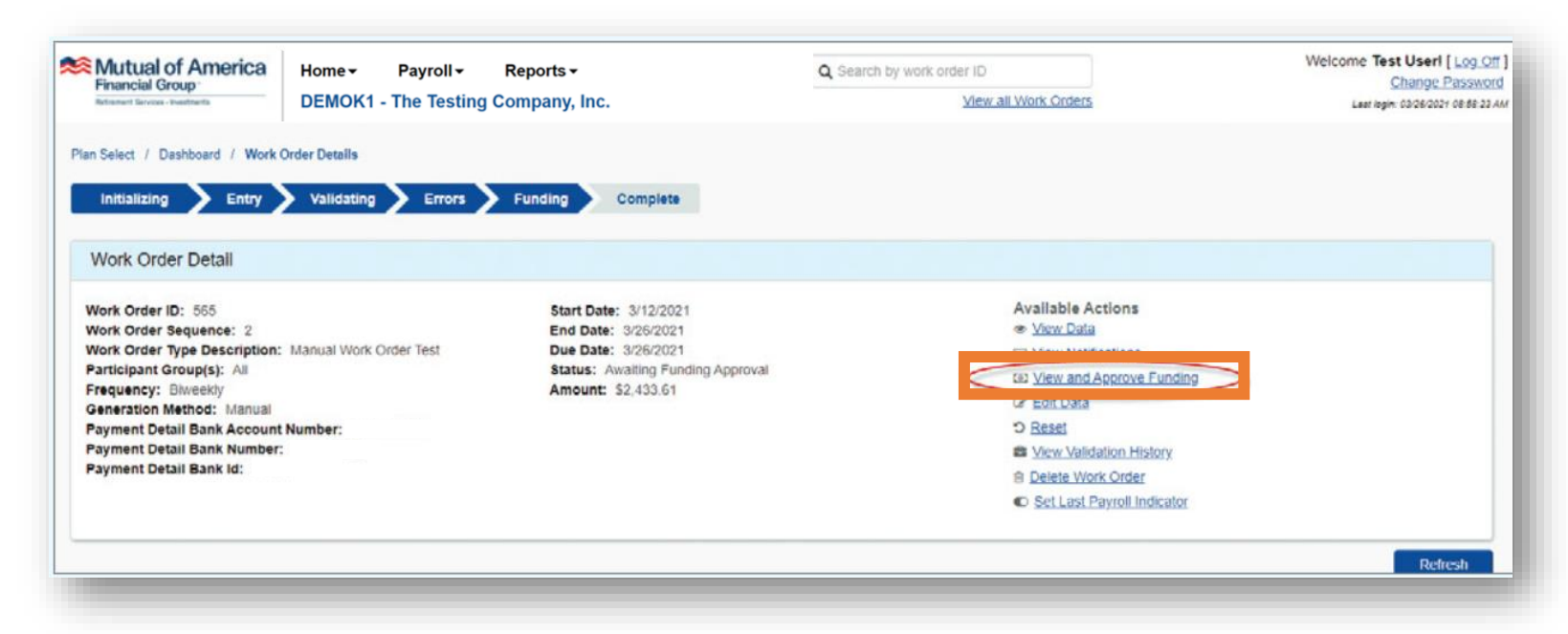

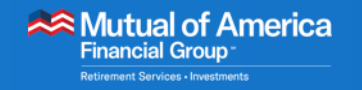

### DVW Work Orders

- Scenario #3: **Discrepancies** are found.
	- In this scenario, the workflow advances to the Errors step.
		- ‒ Use the Correct Errors link in the Available Actions menu to review and fix errors.

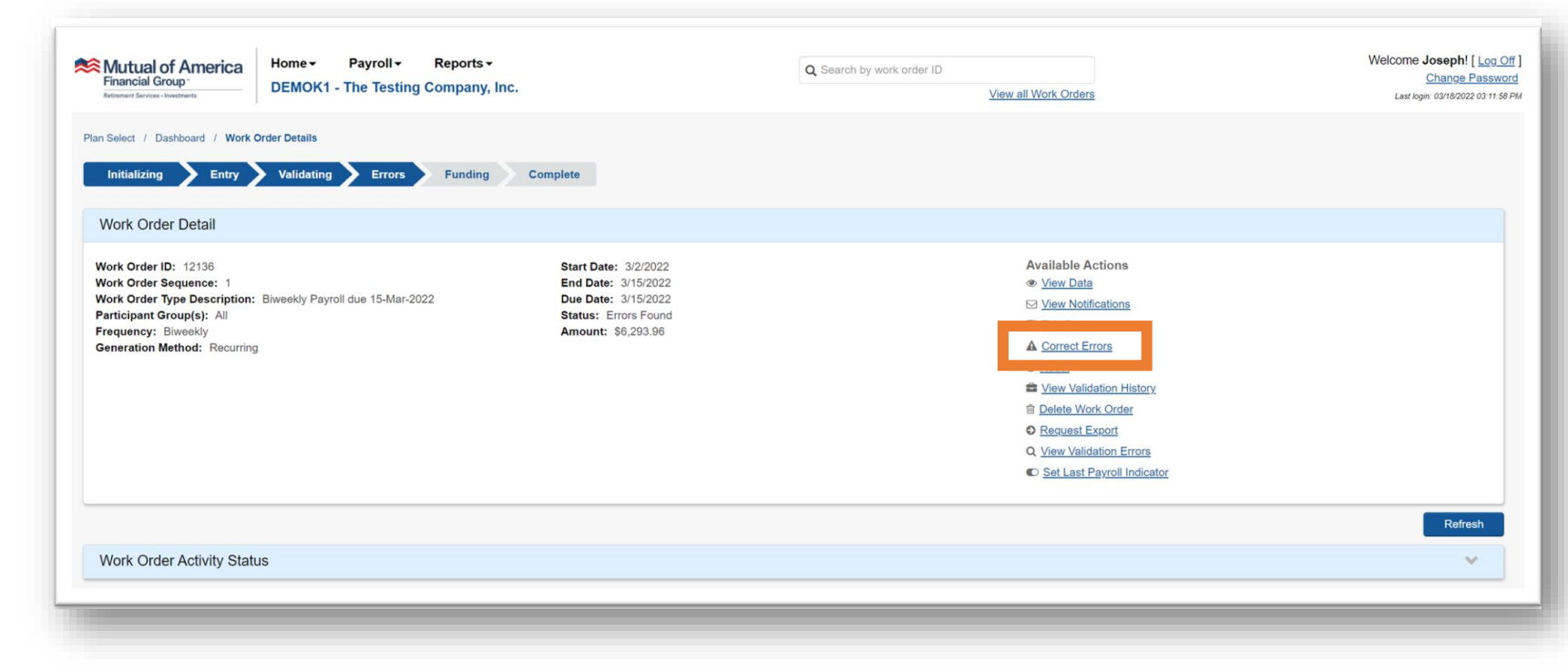

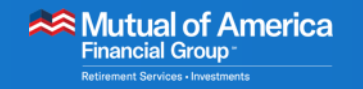

- The Correct Errors page is displayed.
- Dates are often referenced in the Error Descriptions field.
	- Date of Birth
	- Date of Hire
	- Date of Rehire
	- Date of Termination

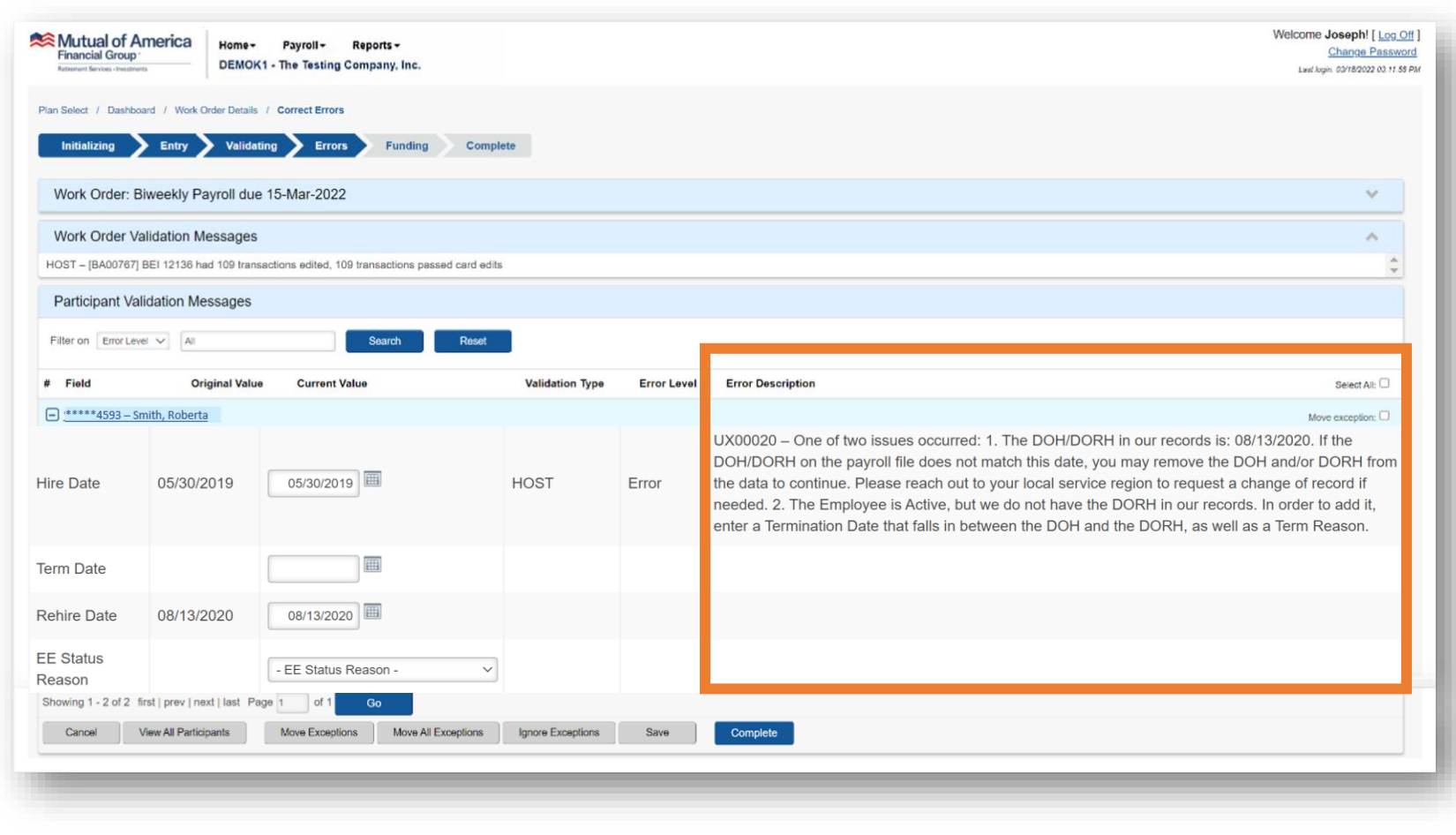

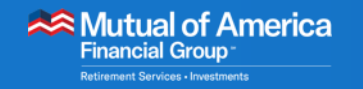

- Determine whether the date provided in the Error Description field is correct or incorrect.
	- If the date shown in the Error Description field is correct, enter it into the Current Value text box.
	- If the date is incorrect, notify your CRM, who will have the date corrected in the recordkeeping system.

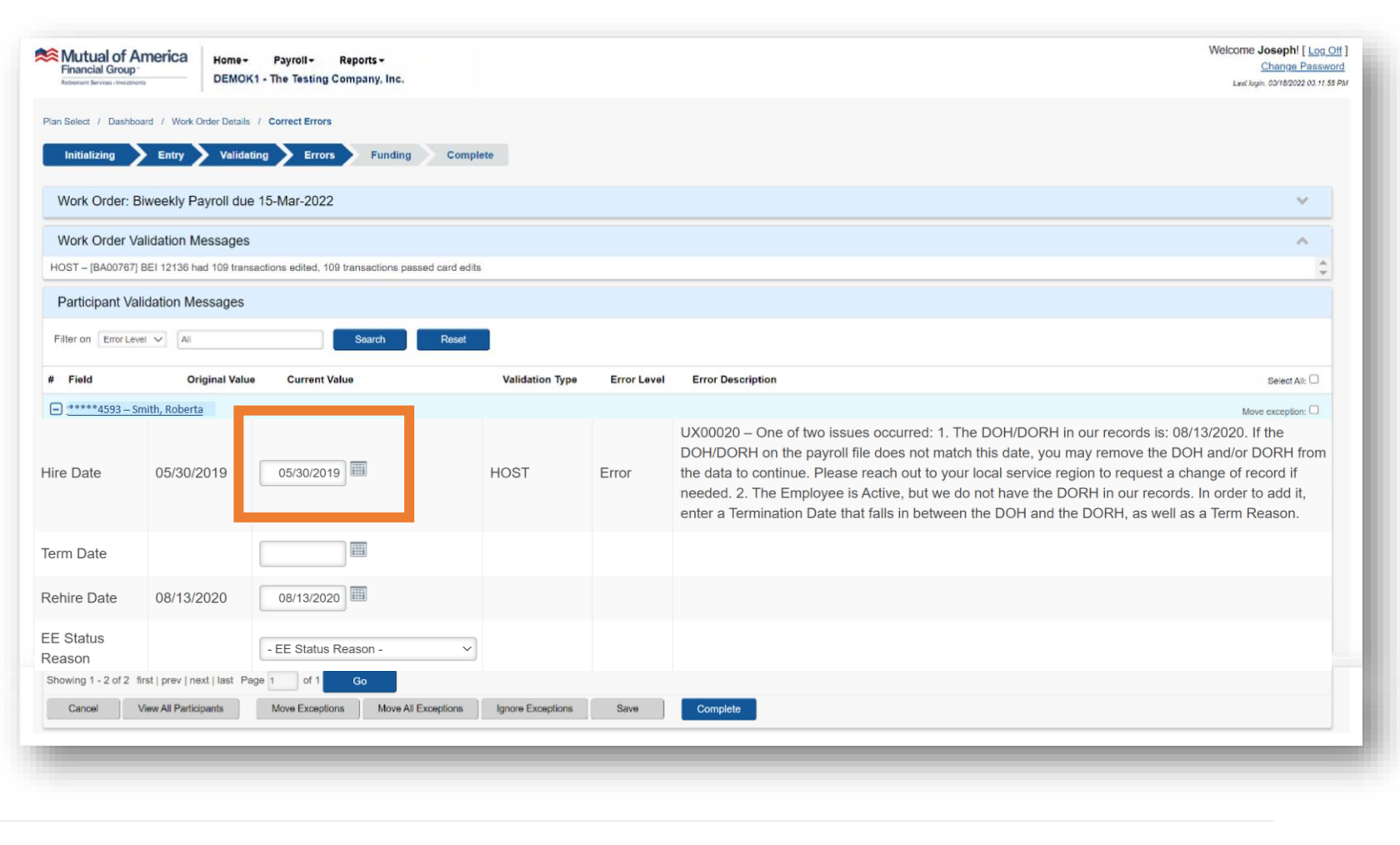

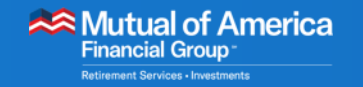

▪ Another type of error happens when data is missing from the Payroll file, such as "Reason for Termination," which must accompany a Termination Date.

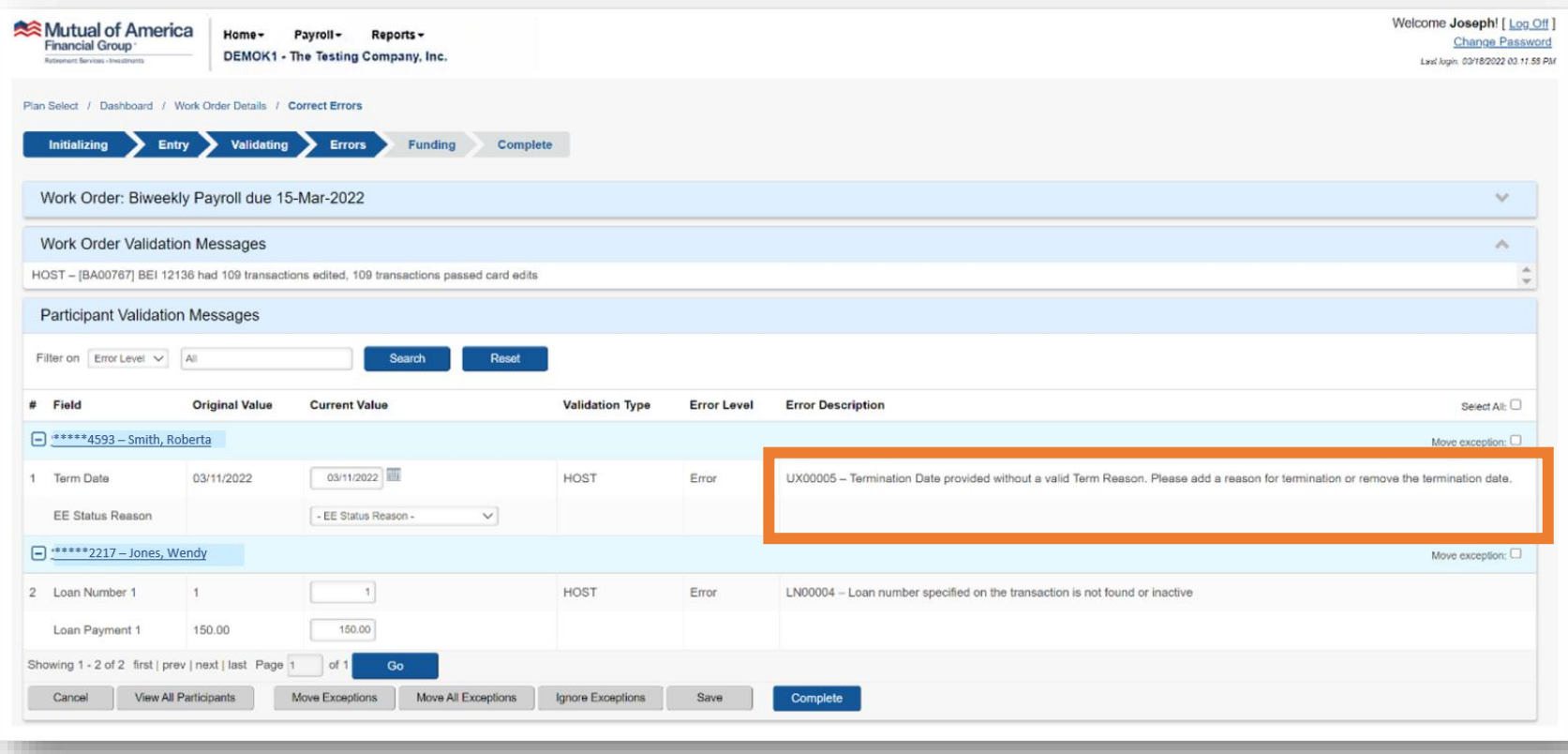

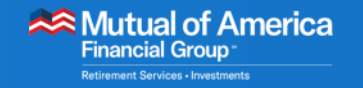

▪ When all errors have been corrected, click the Complete button on the Correct Errors page.

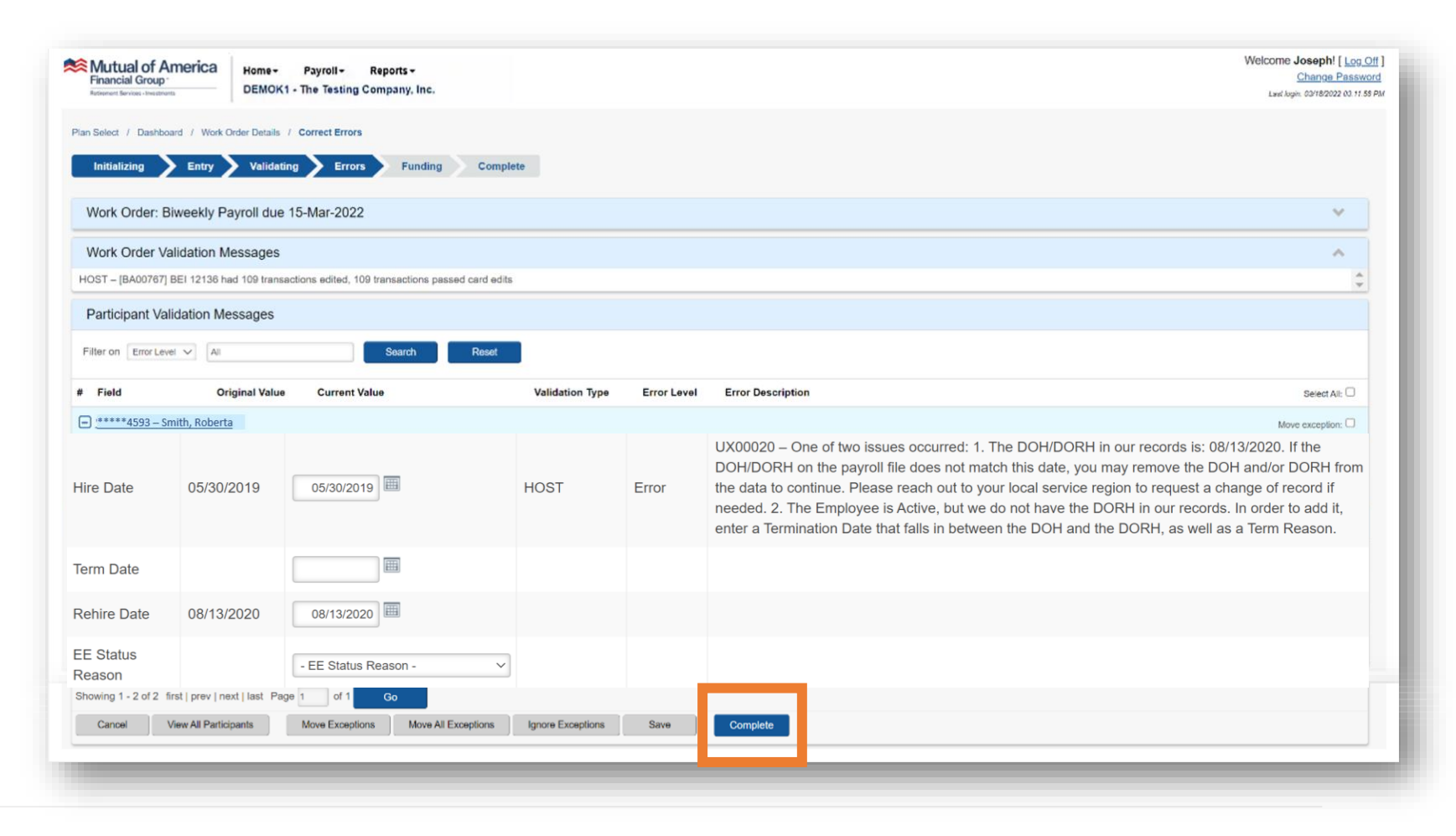

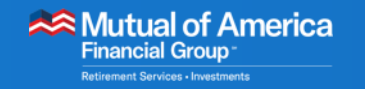

- The Summary page, which reflects the totals, will be displayed.
- Click the Submit button.
	- The validation process will continue, and the workflow will advance based on the three scenarios presented earlier.
	- Note, clicking Submit does not indicate the funding was approved. The Work Order must be in a status of "Funding Approval Required" in order to confirm funds.

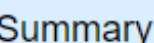

Please verify the information displayed below. If it is correct, click Submit to complete the work order.

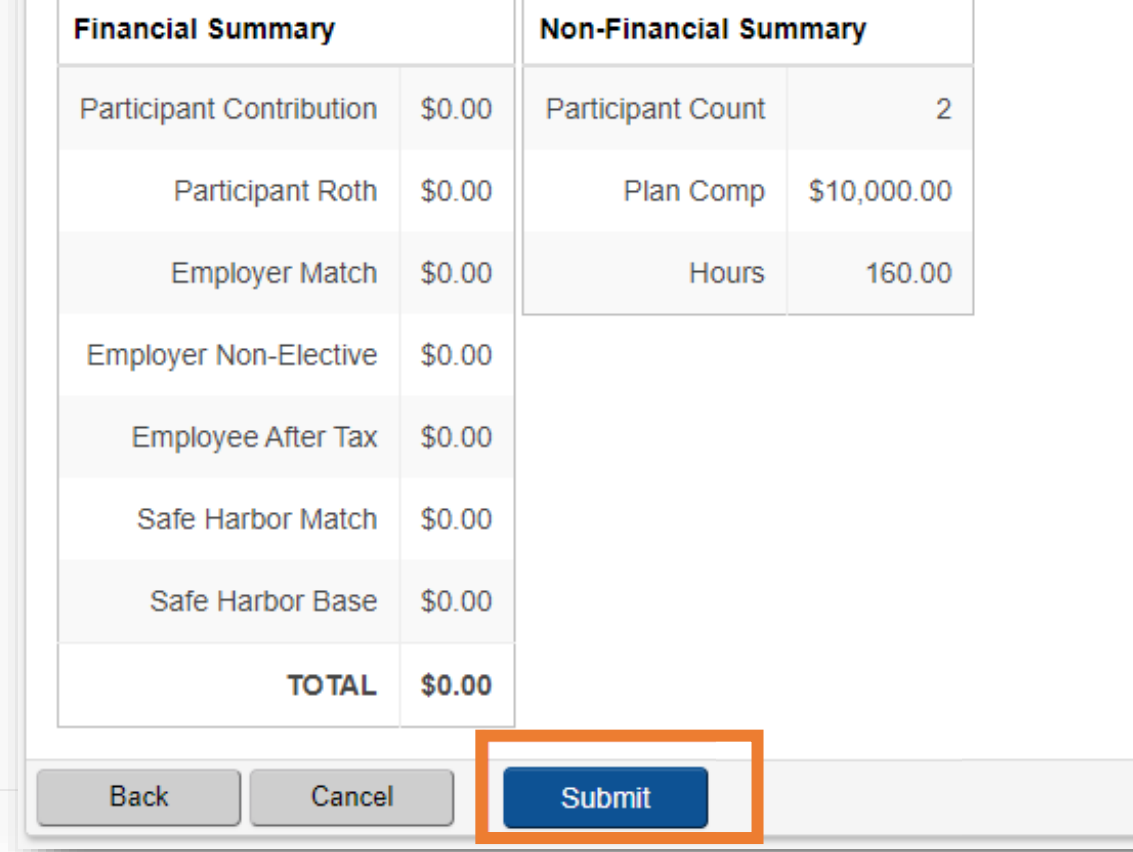

24

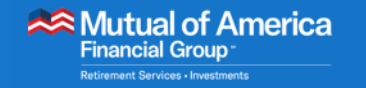

### Next Steps

- We'll meet via Webex.
- You'll participate in a personalized review of the site.
- You'll begin remitting your first work order.
- We'll review additional information regarding site functions.

*We'll see you soon! Until then...*

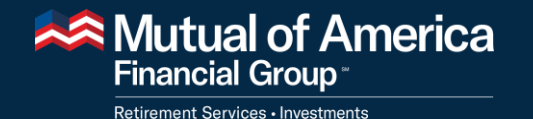

# Thank you!

Mutual of America Financial Group, 320 Park Avenue, New York, NY 10022-6839 | mutualofamerica.com | 800.468.3785 | Connect with us: F Y M,

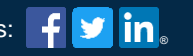

Securities offered by Mutual of America Securities LLC, Member FINRA/SIPC, marketed under the Mutual of America Financial Group brand.